## **Digital Signature**

**User Manual For Microsoft Office Document Signing** 

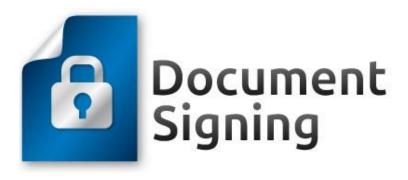

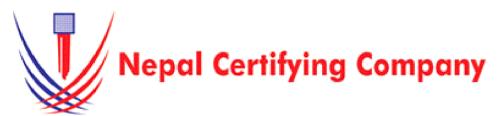

Naxal Kathmandu, Nepal Tel: +977(01) 4517018, 4517627

Fax: 977 1 5111080 Mail: <a href="mailto:info@cert.com.np">info@cert.com.np</a> web: www.cert.com.np

https://www.facebook.com/nepalcertifying

## 1 Document Signing for Microsoft Office 2016 or later versions (Microsoft Office Word)

## 1.1 Pre-requisites

- 1. Token driver is installed.
- 2. Certificate is enrolled inside token.
- 3. Microsoft Office 2016 or later applications.

## **1.2** User guide to digitally sign Microsoft word 2016 or later versions document.

- 1 Plug in token. Open Microsoft Word 2016 or later versions.
- 2 Click the **Insert** toolbar and select **Signature Line**
- This prompt will appear. Click **OK**.

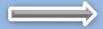

- 4 **Signature Setup** box appears. Fill the signature setup box and click **OK**
- 5 Place your curser where you want your signature to be displayed. Now **Double Click** on Signature Pane. The prompt will appear. Click **OK**
- 6 If you did not save the documents, the message box will appear. Click **Yes** to save it, and restart the process again.
- 7 When Sign box appears, Type your name below or click **Select Image** to select a picture as your signature. Click **Change.** Windows security box appears then confirm certificate and click **OK.** Click **Sign** button as shown in figure:

- 8 A message box prompts you to key in your User PIN. This window appears:
- 9 Finally the document is signed.
- 10 You will see the certificate icon at the bottom page. Upon clicking it, it will open the Signature pane.

\*\*\*\*\*

Basic description for how to sign word document using a certificate-based digital ID to allow others to sign using a certificate in Microsoft Office Word 2016 or later versions.

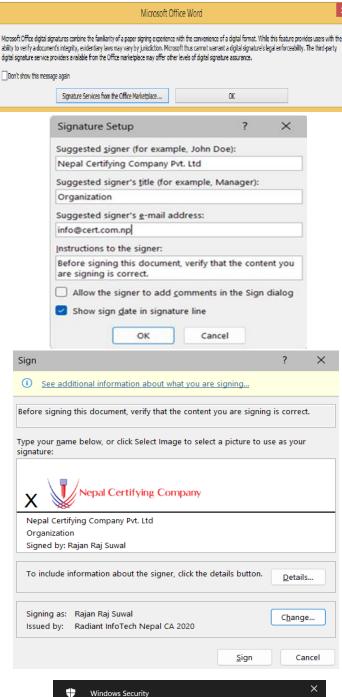

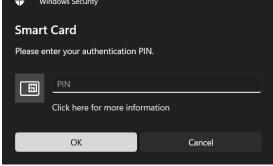